## How to Use

Web Tracker was designed for the hectic schedules of our customers and therefore is equipped with a "no log-in" necessary option to receive data on a particular shipment with either the shipment house bill number or the direct master number.

## Log In

STEP 1: Visit Frontier homepage [http://www.frontierscs.com](http://www.frontierscs.com/)

STEP 2: Located on the Tool Bar, Click on "Track"

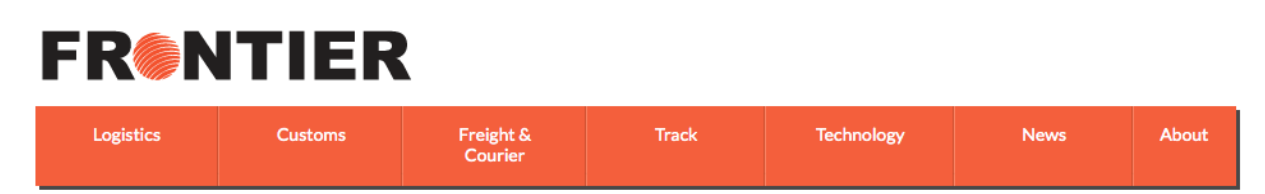

STEP 3: On the left hand side, under the Frontier Toolbox, click "Web Tracker"

**Frontier Toolbox** 

- → Web Tracker
- → Transit Maps
- → Frontier WMS
- → Forms Library
- → WEBship Log-In
- → PARS Tracker

STEP 4: To launch Web Tracker, click on the orange rectangle "Web Tracker" <sup>1</sup>

Get up to date information on the release status of your goods.

To track:

 $\overline{a}$ 

- 1. click the link below (NOTE: link will open in a new window).
- 2. Enter your required fields
- 3. submit your information

**Web Tracker** 

<sup>1</sup> For quick access to the log in page, Web Tracker can be also found under the slider on the homepage. **OR** under the "Customs" tool bar, under "U.S. Customs Brokerage", there is a section called "Web Tracker", and once you click into it more info will display, and the log in page is also linked.

STEP 5: Input your log in information in the appropriate boxes

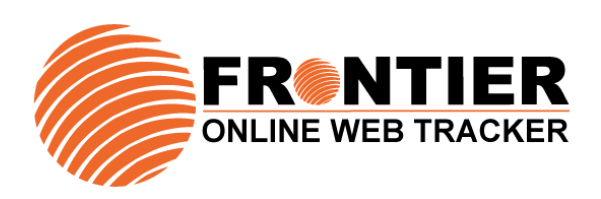

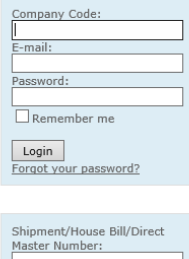

 $Find$ 

Note: For convenience, logging in will take you straight to the "Shipments" screen.

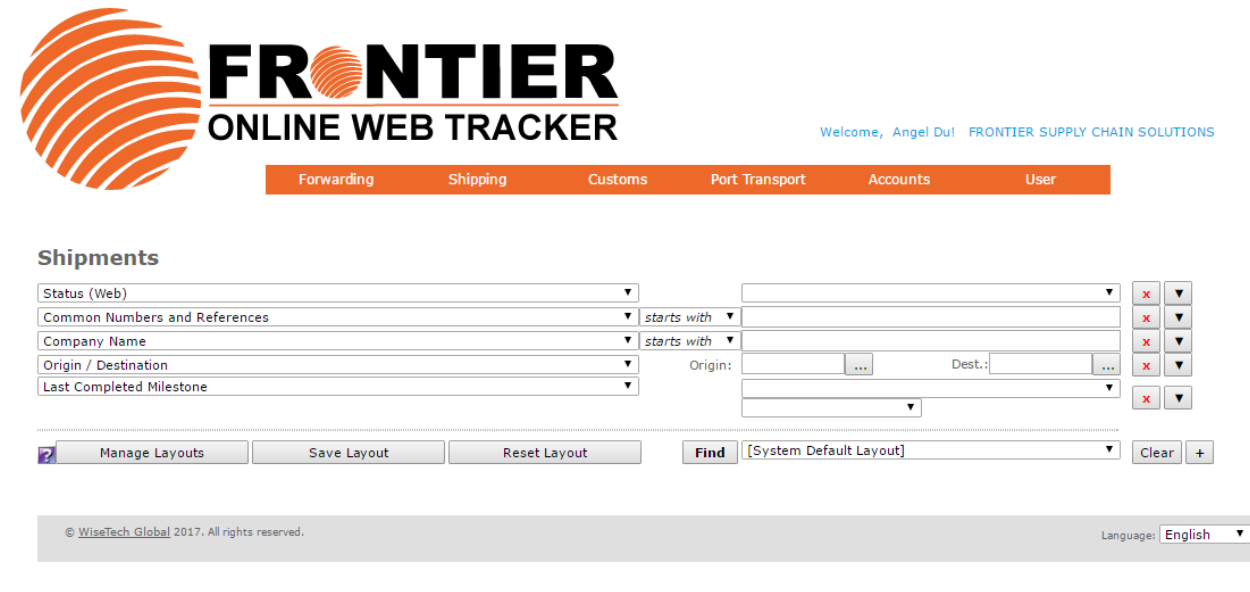

STEP 6: To log off, click "User" and then "Log Off"

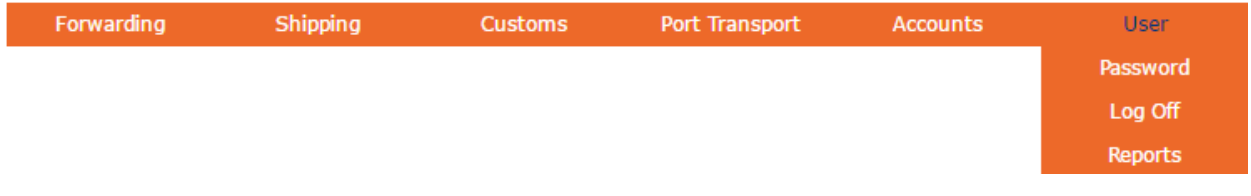

## Use of Functions

STEP 1: Upon logging in, in the orange toolbar, you'll find an easy to navigate drop down menu that is organized into 6 different categories.<sup>2</sup>

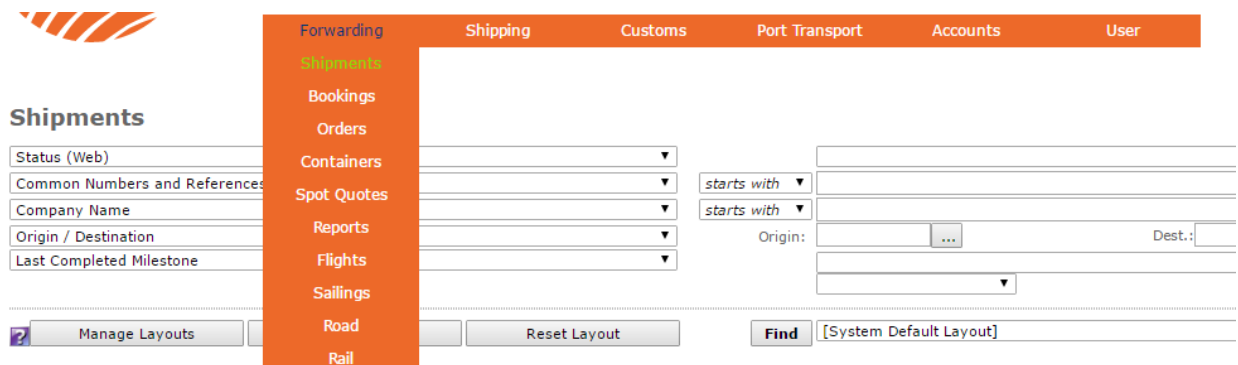

- Forwarding: you will find tracking information on shipments.
- Customs: will address Declarations all other documents pertaining to that particular declaration. Previous Importer Security Filings (ISF) are also accessible.
- Account: houses an organized overview of invoices and statements.
- User: you may switch between related companies if applicable. Security and privacy settings may also be reviewed and adjusted. Clients may also access all the different types of reports under this function at this stage.

STEP 2: Each category will have a similar preset layout. <sup>3</sup> You can filter to find the exact shipment you are looking for, or just click "Find" to show all your shipment history in that category.

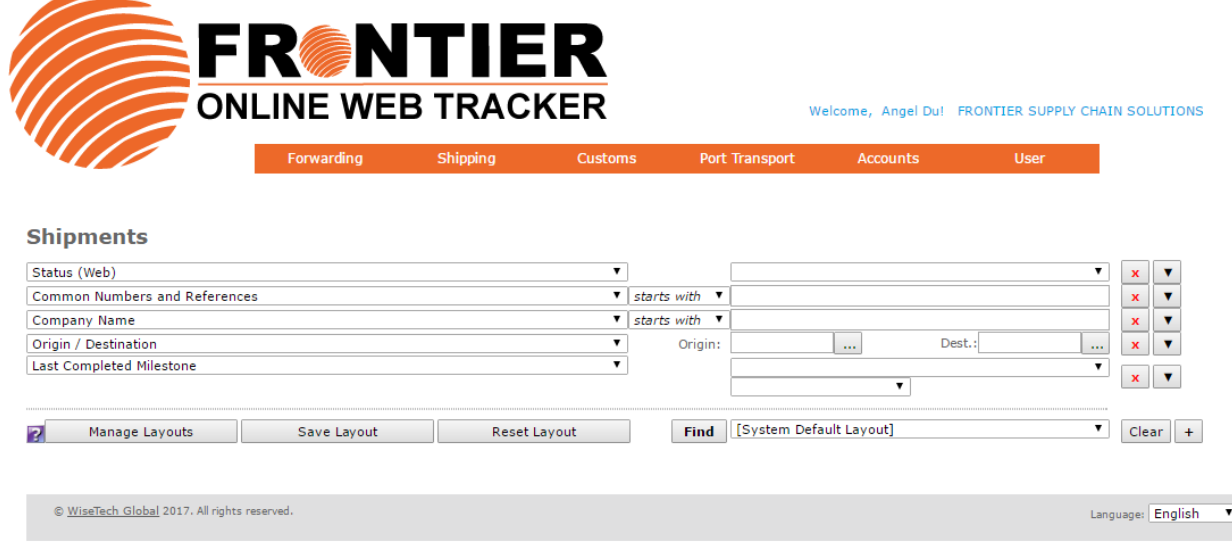

 $\overline{a}$ 

<sup>&</sup>lt;sup>2</sup> Currently only Forwarding, Customs, Accounts and User are activated.

<sup>&</sup>lt;sup>3</sup> You are able to create a layout based on your preference by clicking "Manage Layout".

STEP 3: After you click "Find", your results will load on the bottom half of the screen. 4

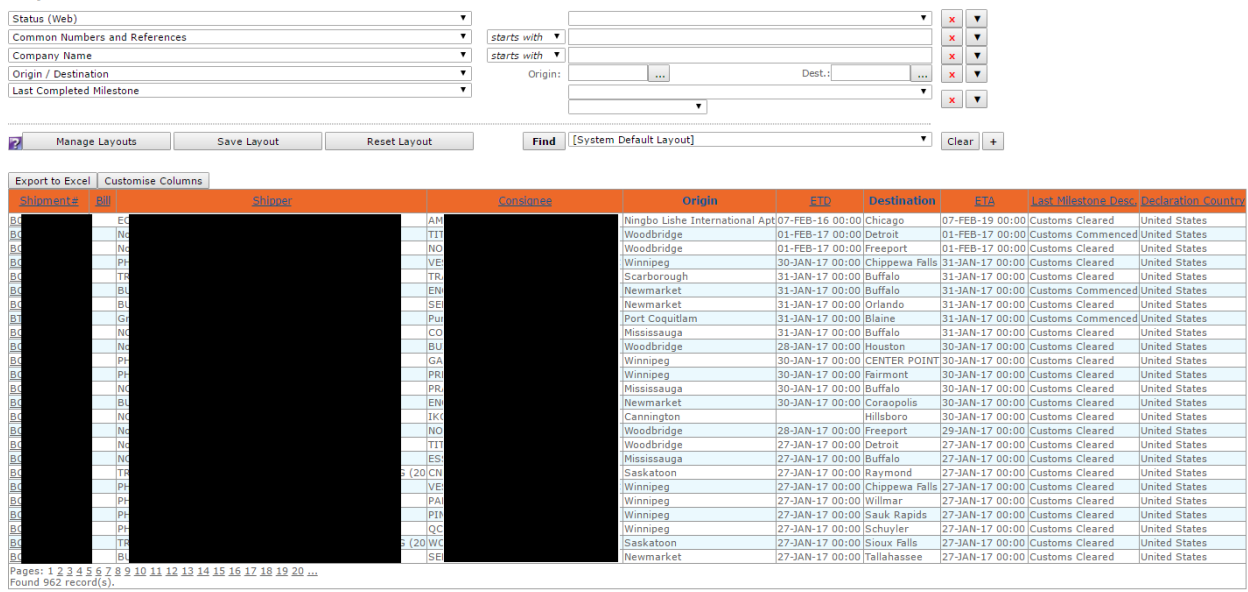

STEP 4: You can click in each hyperlink (in the "Shipment" screen Job# will be hyperlinked) to get more information. 5

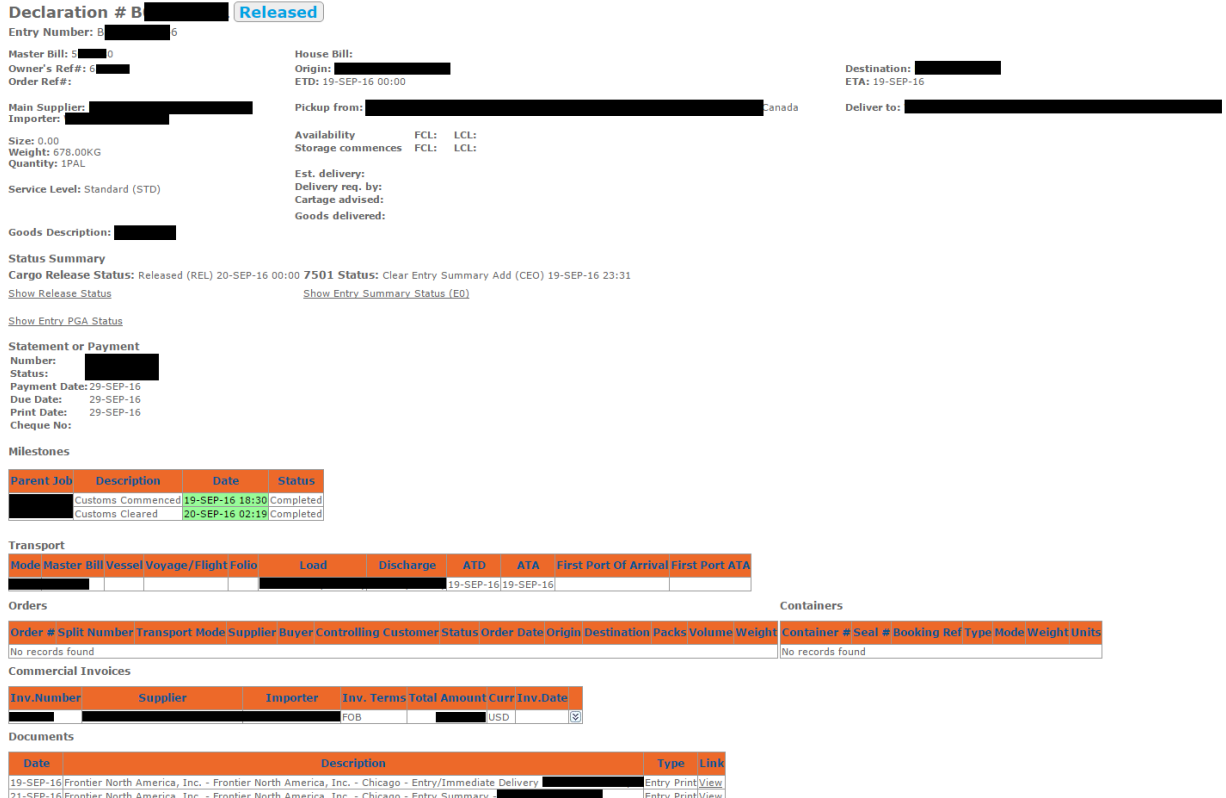

 $\overline{a}$ 

<sup>4</sup> You are also able to customize the layout of how your results will populate, as well as exporting the data to Excel for convenience.

<sup>5</sup> You are able to click into anything that is hyperlinked, such as any documents associated with the shipment.

## Running a Report

STEP 1: Go into "User" and click on "Reports", then select the report you want to run.<sup>6</sup>

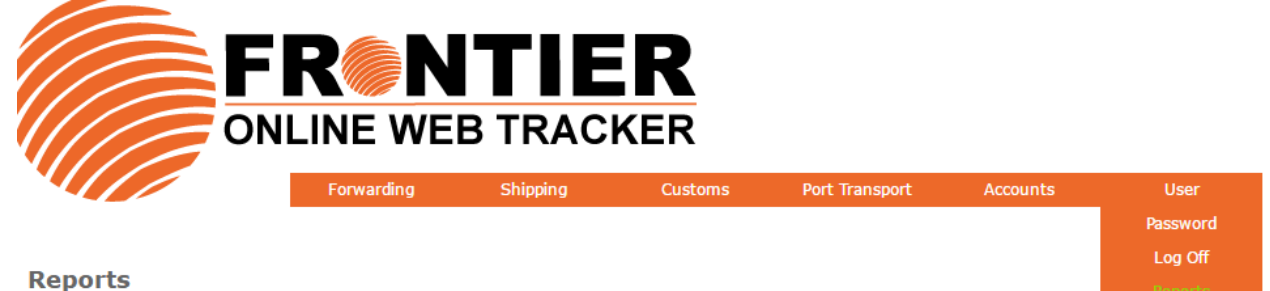

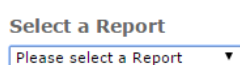

 $\overline{a}$ 

STEP 2: Key in the criteria for your report, and choose the format you want your report in, the click "Run Report" to download.

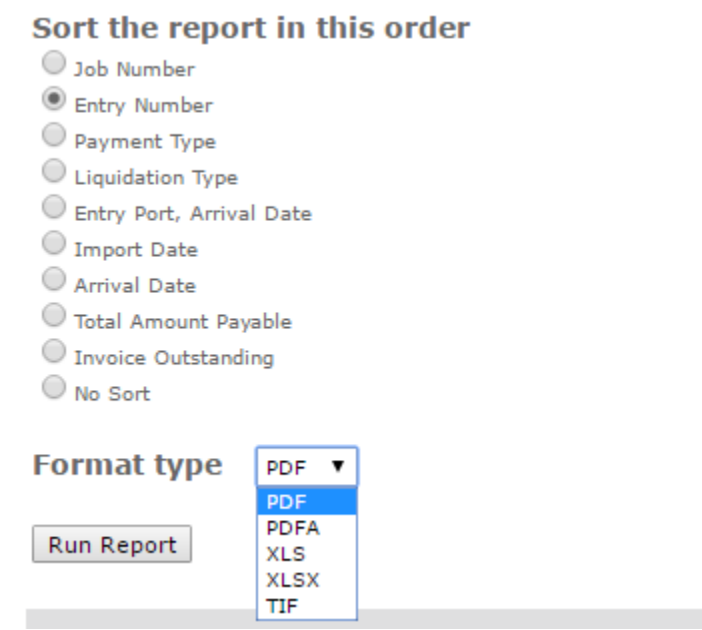

<sup>&</sup>lt;sup>6</sup> You can also access reports by clicking "Reports" in the drop downs under each heading.